# **Table of Contents**

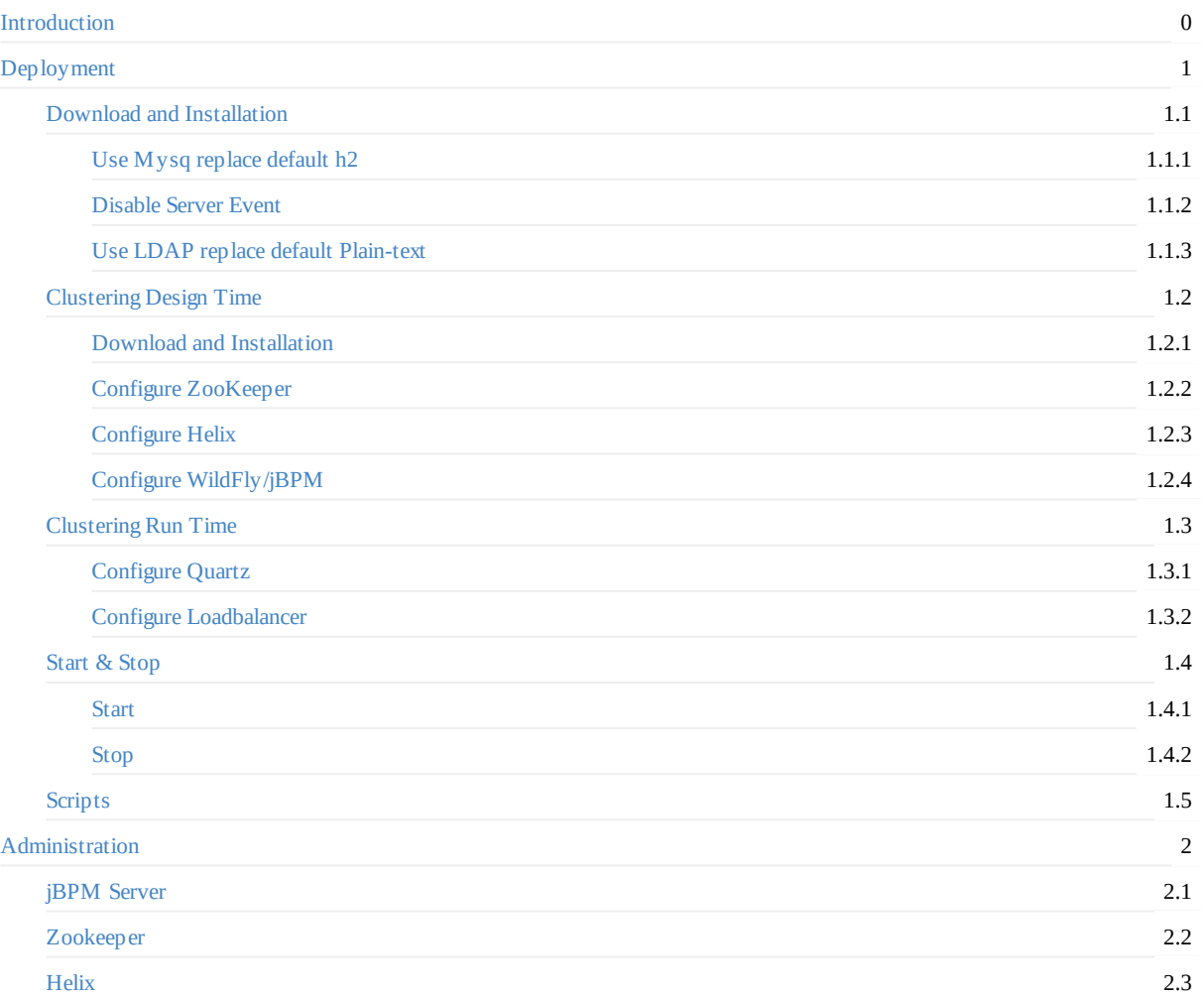

# <span id="page-1-0"></span>**jBPM Clustered deployment**

Primary purpose of this document is to set up a clustered jBPM environment.

### **Cluster Architecture**

Usually, a BPM system mainly contain 3 components:

- 1. Design Time Tools Used to design process, a version control and a process persist tool are necessary, some BPM system use RDBMS to do this, but jBPM use git for version control, maven for persist final process, this also for compatible with recent DevOps, Cloud Solution, git is well demonstrate by Github for version control, maven are great for distributing archive across servers/machines.
- 2. Runtime Engine A business process is a abstraction of business logic and involve business people via Human based Task, some time the business logic need roll back or re-orchestrate, that means great number of database interations are necessary.
- 3. RDBMS Some BPM system use store procedure to operated Database, but jBPM use Hibernate with native sql

After the overview of the basic architecture of jBPM, below figure is for how to cluster jBPM.

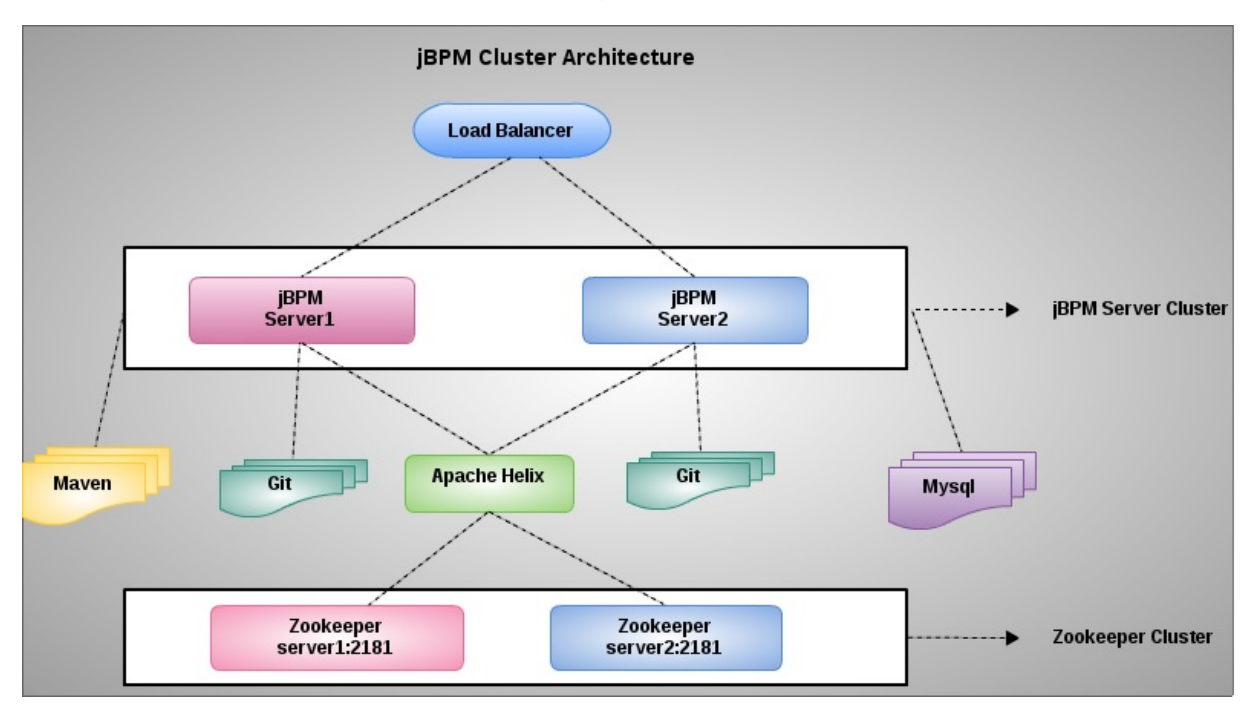

- Server1 and Server2 are two physical linux server  $\bullet$
- Both servers point to a shred Mysql database
- Both servers point to a shred Maven repository
- Apache Zookeeper and Helix used to replicate assets(process, data modules) between 2 git repositories
- Quartz Job Scheduler used to run complexed timer related process

# <span id="page-2-0"></span>**jBPM Cluster Deployment**

## <span id="page-3-0"></span>**Overvew**

This section contain how to download and install jBPM 6.5 version.

Table of Contents

- Download
- Installaton
	- 0 Unzip jBPM full zip
	- 1 Install WildFly
	- 2 [In](#page-3-1)stall jBPM console
	- 3 [Ins](#page-3-2)tall kie Server
	- 4. Set up user [group](#page-3-3)
	- 5. [Installation](#page-3-4) Validation
- **•** Alternative [Options](#page-4-0)

### **Dow[nload](#page-4-2)**

Download jBPM 6.5(jbpm-6.5.0.Final-installer-full.zip) from http://jbpm.org/download/download.html

#### <span id="page-3-1"></span>**Installaton**

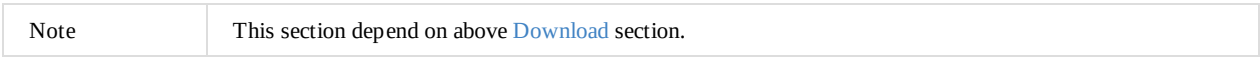

#### <span id="page-3-2"></span>**0 - Unzip jBPM full zip**

unzip jbpm-6.5.0.Final-installer-full.zip

<span id="page-3-3"></span>Note A jbpm-installer folder will be generated, the following installation steps depend on this folder.

#### **1 - Install WildFly**

Extract the zip file to install WildFly

<span id="page-3-4"></span>unzip jbpm-installer/lib/jboss-wildfly-10.0.0.Final.zip

• Create placeholder directories

Change into WildFly Home, create 2 directories: clustering and installation :

```
cd wildfly-10.0.0.Final/
mkdir clustering
mkdir installation
```
Note the clustering and installation directory are used across the whole installation, including clustering, test, etc. **clustering** used to keep cluster related software, scripts. **installation** used to keep other cli/shell scripts, 3rd party libaries, etc.

Copy all cli/shell scripts to WFY\_HOME/installation

```
cp *.cli ~/wildfly-10.0.0.Final/installation
cp *.sh ~/wildfly-10.0.0.Final/installation
```
#### **2 - Install jBPM console**

Unzip jbpm console war to WildFly deployment folder and add a dodeploy file:

```
unzip jbpm-installer/lib/jbpm-console-6.5.0.Final-wildfly-10.0.0.Final.war -d ./wildfly-10.0.0.Final/standalone/deployments/jbpm-
  touch ./wildfly-10.0.0.Final/standalone/deployments/jbpm-console.war.dodeploy
                                                                                                                                                   \blacktriangleright\blacktriangleleft
```
#### **3 - Install kie Server**

Unzip kie server war to WildFly deployment folder and add a dodeploy file:

```
unzip jbpm-installer/lib/kie-server-6.5.0.Final-wildfly-10.0.0.Final.war -d ./wildfly-10.0.0.Final/standalone/deployments/kie-ser
  touch ./wildfly-10.0.0.Final/standalone/deployments/kie-server.war.dodeploy
\overline{4}\vert \cdot \vert
```
#### **4. Set up user group**

Change into WildFly Home, execute add users shell script add-users.sh:

./installation/add-users.sh

Alternatively, execute below commands under WildFly Home

```
./bin/add-user.sh -a -u admin -p password1! -g admin,analyst,kiemgmt,rest-all,kie-server
./bin/add-user.sh -a -u krisv -p password1! -g admin,analyst,rest-all,kie-server
./bin/add-user.sh -a -u john -p password1! -g analyst,Accounting,PM
./bin/add-user.sh -a -u mary -p password1! -g analyst,HR
./bin/add-user.sh -a -u sales-rep -p password1! -g analyst,sales
./bin/add-user.sh -a -u jack -p password1! -g analyst,IT
./bin/add-user.sh -a -u katy -p password1! -g analyst,HR
./bin/add-user.sh -a -u salaboy -p password1! -g admin,analyst,IT,HR,Accounting,rest-all
./bin/add-user.sh -a -u kieserver -p password1! -g kie-server
```
Note These users are used for test and use simple plain txt based jaas login module, if use OpenLDAP server, this step is redundant

#### **5. Installation Validation**

Change into Wildfly Home, edit bin/standalone.conf , make sure WildFly/jBPM server has enough memory

```
-Xms2048m -Xmx2048m -XX:MetaspaceSize=256M -XX:MaxMetaspaceSize=512m
```
add system properties to disable import example data

-Dorg.kie.demo=false -Dorg.kie.example=false

start WildFly/jBPM via

./bin/standalone.sh -b 0.0.0.0 -bmanagement=0.0.0.0 -c standalone-full.xml

Once start finished, access http://localhost:8080/jbpm-console will log into jBPM console with admin / admin .

# **Alternative Options**

Download/Install Production BPM Suite is a alternative. Refer to Download and Installation BPMS 6 for details.

# <span id="page-6-0"></span>**What's it**

jBPM default configured to use an example h2 data source, this not suitable for production. This section including setps of switch to mysql from default h2.

Table of Contents

- Install Mysql on Linux and create jbpm database
- Set up Mysql Data Source
	- Amend Data Source
- [Switch](#page-6-1) from h2 to mysql

### **Install [Mysql](#page-7-0) on Linux and create jbpm database**

• Install Mysql on Linux via:

<span id="page-6-1"></span>yum install mysql

Start Mysql in Linux via:

service mysqld start

Log into mysql with root user, create database, user and grant privileges

```
CREATE DATABASE jbpm;
CREATE USER 'jbpm_user'@'%' IDENTIFIED BY 'jbpm_pass';
GRANT ALL PRIVILEGES ON jbpm.* TO 'jbpm_user'@'%';
```
Log into mysql with jbpm\_user import the DDL script to jbpm database

```
mysql -u jbpm_user -p jbpm < ~/work/jbpm/jbpm-installer/db/ddl-scripts/mysql5/mysql5-jbpm-schema.sql
mysql -u jbpm_user -p jbpm < ~/work/jbpm/jbpm-installer/db/ddl-scripts/mysql5/quartz_tables_mysql.sql
```
### **Set up Mysql Data Source**

- <span id="page-6-2"></span>Download mysql driver (http://dev.mysql.com/downloads/connector/) to WFY\_HOME/installation, assume mysql-connector-java-5.1.38.jar be downloaded.
- Add Mysql Driver as a Module

Assume module-add-mysql.cli already be copy to [WFY\\_HOME/installati](http://dev.mysql.com/downloads/connector/)on, make sure WildFly Server is running and execute:

./bin/jboss-cli.sh --connect --file=installation/module-add-mysql.cli

Create Mysql Data Source

Assume create-mysql-ds.cli already be copy to WFY\_HOME/installation, make sure WildFly Server is running and execute:

```
./bin/jboss-cli.sh --connect --file=installation/create-mysql-ds.cli
```
Note If above cli execute success, you will find the output like "result" ⇒ [true] , if failed, please check the database name, user, passward, etc.

```
jBPM Clustered deployment
```
#### <span id="page-7-0"></span>**Amend Data Source**

If want to chenge datasource url, log into CLI console, execute

```
./bin/jboss-cli.sh --connect
 /subsystem=datasources/data-source=MysqlDS:write-attribute(name=connection-url,value="jdbc:mysql://191.168.1.101:3306/jbpm")
 /subsystem=datasources/data-source=quartzNotManagedDS:write-attribute(name=connection-url,value="jdbc:mysql://191.168.1.101:3306/
\blacktriangleleft\blacktriangleright
```
## **Switch from h2 to mysql**

Make sure WildFly Server is shut dwon, navigate to WildFly Home, Edit standalone/deployments/jbpm-console.war/WEB-INF/classes/META-INF/persistence.xml ,

• Locate the <jta-data-source> tag and change it to the JNDI name of your data source, for example:

<jta-data-source>java:jboss/datasources/MysqlDS</jta-data-source>

• Locate the <properties> tag and change the hibernate.dialect property, for example:

<property name="hibernate.dialect" value="org.hibernate.dialect.MySQL5Dialect" />

Locate the hibernate.hbm2ddl.auto, chenge the update to none:

<property name="hibernate.hbm2ddl.auto" value="none" />

Assume switch-kie-server.cli already be copy to WFY\_HOME/installation, make sure WildFLy Server is running and execute:

./bin/jboss-cli.sh --connect --file=installation/switch-kie-server.cli

Restart WildFly Server, to make sure the switch work fine.

# <span id="page-8-0"></span>**Disable Server Sent Event**

There have been reports that Firewalls in between the server and the browser can interfere with Server Sent Events (SSE) used by the Workbench. The will results in the "Loading…" spinner remaining visible and the Workbench failing to materialize.

To disable Server Sent Event, change into jBPM/WildFly home, create a file ErraiService.properties under standalone/deployments/jbpm-console.war/WEB-INF/classes/ , add the following line content

errai.bus.enable\_sse\_support=false

# <span id="page-9-0"></span>**Switch to LDAP**

This section including how to configure jbpm-console to use LDAP for authentication and authorization of users.

Change into WildFly Home, execute create-security-domain-ldap.cli cli:

./bin/jboss-cli.sh --connect --file=installation/create-security-domain-ldap.cli

Edit jbpm-console.war/WEB-INF/jboss-web.xml , change security domain to jbpm-cluster

```
<jboss-web>
   <security-domain>jbpm-cluster</security-domain>
</jboss-web>
```
Note admin,analyst,reviewer are necessary in LDAP.

# <span id="page-10-0"></span>**Design-Time Clustering**

Design-time clustering makes use of Apache Helix and Apache ZooKeeper, to share assets(processes, rules, data model objects) in the Git repository between all cluster nodes. This section including contents of how to set up Design-Time Clustering

# <span id="page-11-0"></span>**What's this?**

This section including steps to download and setting a clustering.

Table of Contents

- Download
- Installation

# **D[ownloa](#page-11-1)d**

Change into WFY\_HOME/clustering directory

<span id="page-11-1"></span>Download zookeeper-3.3.6.tar.gz from http://apache.fayea.com/zookeeper/zookeeper-3.3.6/

```
wget http://apache.fayea.com/zookeeper/zookeeper-3.3.6/zookeeper-3.3.6.tar.gz
```
Download helix-core-0.6.6-pkg.tar from [http://helix.apache.org/0.6.6-docs/download.cgi](http://apache.fayea.com/zookeeper/zookeeper-3.3.6/)

### **Installation**

Change into WFY\_HOME/clustering directory.

Note the WFY\_HOME/clustering used to keep zookeeper/helix for each servers.

Extract zookeeper-3.3.6.tar.gz to WFY\_HOME/clustering

tar -xvf zookeeper-3.3.6.tar.gz

Extract helix-core-0.6.6-pkg.tar to WFY\_HOME/clustering

tar -xvf helix-core-0.6.6-pkg.tar -C ~/wildfly-10.0.0.Final/clustering/

# <span id="page-12-0"></span>**Configure Apache ZooKeeper**

Change into WFY\_HOME/clustering/zookeeper/conf, create a zoo.cfg from sample

cp zoo\_sample.cfg zoo.cfg

Edit zoo.cfg , add the following content

# Defining ZooKeeper ensemble. server.1=localhost:2888:3888 server.2=localhost:2889:3889

Assign a node ID to each member that will run ZooKeeper. For example, use 1, 2 for node 1, node 2 respectively. The ZooKeeper node ID is specified in a field called myid under the data directory of ZooKeeper on each node. For example, on node 1, execute:

mkdir /tmp/zookeeper echo "1" > /tmp/zookeeper/myid

Start Zookeeper

Change into zookeeper home execute

./bin/zkServer.sh start

# <span id="page-13-0"></span>**Configure Apache Helix**

Change into WFY\_HOME/clustering/helix-core, create the cluster

./bin/helix-admin.sh --zkSvr server.1:2181,server.2:2181 --addCluster jbpm-cluster

• Add nodes to the cluster

./bin/helix-admin.sh --zkSvr server.1:2181,server.2:2181 --addNode jbpm-cluster node1:12345 ./bin/helix-admin.sh --zkSvr server.1:2181,server.2:2181 --addNode jbpm-cluster node2:12346

• Add resources to the cluster.

./bin/helix-admin.sh --zkSvr server.1:2181,server.2:2181 --addResource jbpm-cluster vfs-repo 1 LeaderStandby AUTO\_REBALANCE

• Rebalance the cluster with the three nodes.

```
./bin/helix-admin.sh --zkSvr server.1:2181,server.2:2181 --rebalance jbpm-cluster vfs-repo 1
./bin/helix-admin.sh --zkSvr server.1:2181, server.2:2181 --rebalance jbpm-cluster vfs-repo 2
```
Start the Helix controller in all the nodes in the cluster.

./bin/run-helix-controller.sh --zkSvr server.1:2181,server.2:2181 --cluster jbpm-cluster 2>&1 > ./controller.log &

# <span id="page-14-0"></span>**Confige WildFly/jBPM Server**

Configure individual server nodes with a series if System properties to point to Apache Helix controller.

## **Confige Server 1**

• Create the following directories on Server 1

```
mkdir -p /tmp/jbpm/node1
mkdir -p /tmp/jbpm/quartz
```
Copy design-time-cluster-server-1.cli to WFY\_HOME/installation, make sure WildFLy Server is running and execute:

```
./bin/jboss-cli.sh --connect --file=installation/design-time-cluster-server-1.cli
```
If want to amend s specific property, log into CLI console, ececute

```
./bin/jboss-cli.sh --connect
/system-property=org.uberfire.cluster.zk:write-attribute(name=value,value="10.66.192.120:2181,10.66.192.121:2181")
```
### **Confige Server 2**

Create the following directories on Server 2

mkdir -p /tmp/jbpm/node2 mkdir -p /tmp/jbpm/quartz

Copy design-time-cluster-server-2.cli to WFY\_HOME/installation, make sure WildFLy Server is running and execute:

./bin/jboss-cli.sh --connect --file=installation/design-time-cluster-server-2.cli

If want to amend s specific property, log into CLI console, ececute

```
./bin/jboss-cli.sh --connect
/system-property=org.uberfire.cluster.zk:write-attribute(name=value,value="10.66.192.120:2181,10.66.192.121:2181")
```
# <span id="page-15-0"></span>**Run-Time Clustering**

The runtime clustering including setup Quartz Enterprise Job Scheduler, kie-server cluster, dashbuilder cluser, etc.

# <span id="page-16-0"></span>**Configure Quartz**

Configure Quartz is necessary to make sure jBPM cluster works fine.

Prepare data source

This step are finished in Set up data sources section, quartzNotManagedD should be used in the following configuration.

• Create Quartz tables on quartzNotManagedD referred database.

cp jbpm-installer/db/[ddl-scripts/mysql5/q](#page-6-2)uartz\_tables\_mysql.sql wildfly-10.0.0.Final/installation/ mysql -u jbpm\_user -p jbpm < wildfly-10.0.0.Final/installation/quartz\_tables\_mysql.sql

Create the Quartz configuration file quartz-definition-mysql.properties

Copy it to /tmp/jbpm/quartz which compatible with org.quartz.properties property definition in Configure WildFly/jBPM.

# <span id="page-17-0"></span>**Configuring Load Balancer**

### **Setup apache 2 in ubuntu 14.04**

apache 2 install

sudo apt-get install apache2

Edit /etc/apache2/apache2.conf add ServerName

ServerName 192.168.31.103

apache restart

/etc/init.d/apache2 restart

## **Setup httpd on RHEL 7**

This section use Apache httpd with mod\_proxy\_balancer as a Load Balancer, stick session are enabled.

• httpd install

yum -y install httpd

httpd configuration

Copy jbpm-cluster.conf to /etc/httpd/conf.d

• httpd start

systemctl start httpd.service

Once httpd started, http://localhost:8080/jbpm-console/ can use to log into jbpm console.

# <span id="page-18-0"></span>**Start and Stop Cluster**

# <span id="page-19-0"></span>**Starting a Cluster**

Start cluster with the following order:

Start ZooKeeper servers

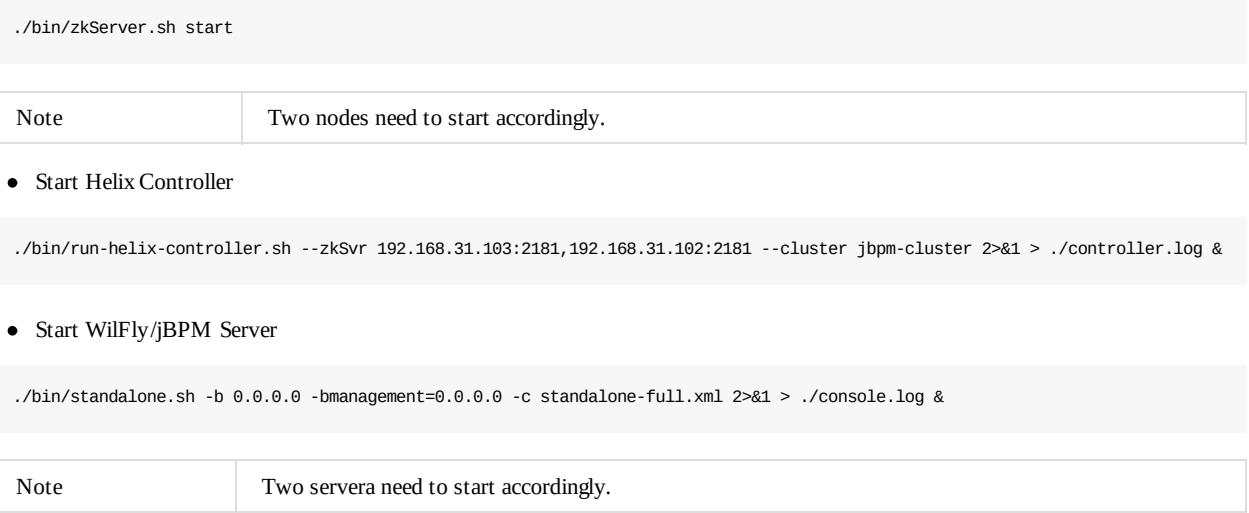

# <span id="page-20-0"></span>**Stopping a Cluster**

To stop your cluster, stop the components in the reversed order from starting it:

• Stop WilFly/jBPM Server

```
Either use the stop shell scripts, or Ctrl + c.
```
Note Two servers need to stop accordingly.

Alternatively, use jps -l find the jBPM server process, kill the process

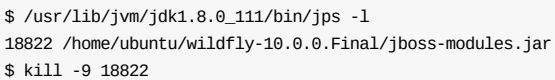

• Stop Helix Controller

ps aux|grep HelixControllerMain kill -15

• Stop ZooKeeper server(s).

./bin/zkServer.sh stop

Note Two nodes need to stop accordingly.

## <span id="page-21-0"></span>**What's it**

This section contain commands & scripts which used in whole document.

### **How to run default jBPM Sample**

• Install Demo

ant install.demo.noeclipse

• Start H<sub>2</sub>

ant start.h2

• Start Demo

./bin/standalone.sh --server-config=standalone-full.xml -Dorg.kie.demo=true -Dorg.kie.example=false -Dorg.kie.server.id=default-k  $\blacktriangleleft$  $\blacktriangleright$ 

### **Zookeeper configure**

/home/ubuntu/wildfly-10.0.0.Final/clustering/zookeeper-3.3.6/zookeeper

server.1=192.168.31.103:2888:3888 server.2=192.168.31.102:2889:3889

### **Helix configure**

```
./bin/helix-admin.sh --zkSvr 192.168.31.103:2181,192.168.31.102:2181 --addCluster jbpm-cluster
./bin/helix-admin.sh --zkSvr 192.168.31.103:2181,192.168.31.102:2181 --addNode jbpm-cluster jbpm-server-1:12345
./bin/helix-admin.sh --zkSvr 192.168.31.103:2181,192.168.31.102:2181 --addNode jbpm-cluster jbpm-server-2:12346
./bin/helix-admin.sh --zkSvr 192.168.31.103:2181,192.168.31.102:2181 --addResource jbpm-cluster vfs-repo 1 LeaderStandby AUTO_REE
./bin/helix-admin.sh --zkSvr 192.168.31.103:2181,192.168.31.102:2181 --rebalance jbpm-cluster vfs-repo 1
./bin/helix-admin.sh --zkSvr 192.168.31.103:2181,192.168.31.102:2181 --rebalance jbpm-cluster vfs-repo 2
./bin/run-helix-controller.sh --zkSvr 192.168.31.103:2181,192.168.31.102:2181 --cluster jbpm-cluster 2>&1 > ./controller.log &
                                                                                                                                 \blacktriangleright
```
# <span id="page-22-0"></span>**jBPM Cluster Administration**

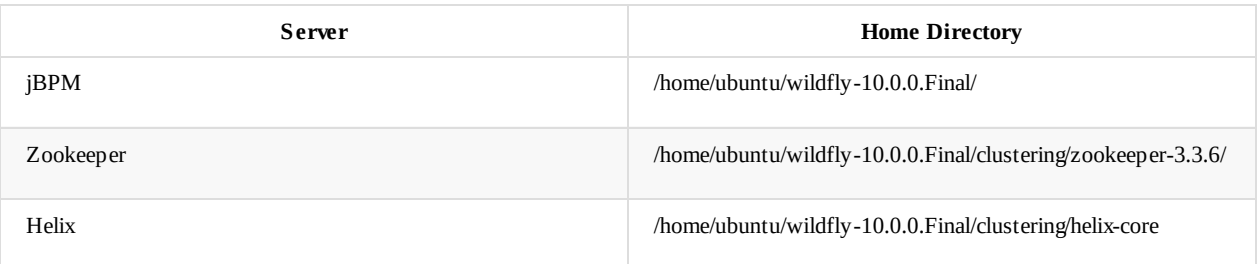

# **jBPM console**

- http://10.10.103.226:8080/jbpm-console
- http://10.10.103.227:8080/jbpm-console

#### **Us[ers/Roles](http://10.10.103.226:8080/jbpm-console)**

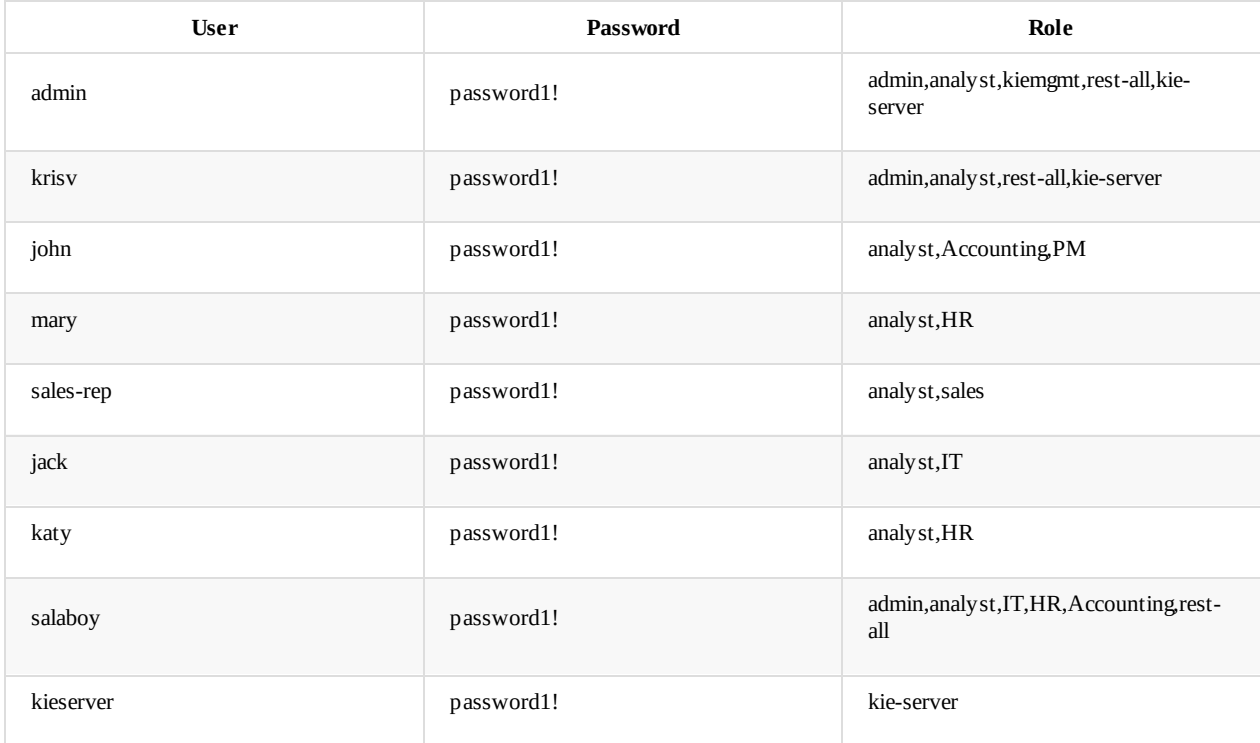

### **Start**

Refer to Start Cluster Start WilFly/jBPM Server section.

# **Adminisration From CLI**

Change into Zookeeper home, connect to CLI

./bin/zkCli.sh

Refer to https://zookeeper.apache.org/doc/trunk/zookeeperAdmin.html#The+Four+Letter+Words for completed Adminisration Commands.

## **Ad[minisration](https://zookeeper.apache.org/doc/trunk/zookeeperAdmin.html#The+Four+Letter+Words) From jconsole**

\$ /usr/lib/jvm/jdk1.8.0\_111/bin/jconsole

Once start, select org.apache.zookeeper.server.quorum.QuorumPeerMain .

# **Administration From CLI**

Change into Helix home, execute CLI via

./bin/helix-admin.sh --zkSvr <ZookeeperServerAddress> <command> <parameters>

Refer to http://helix.apache.org/0.6.6-docs/tutorial\_admin.html for completed commands list.